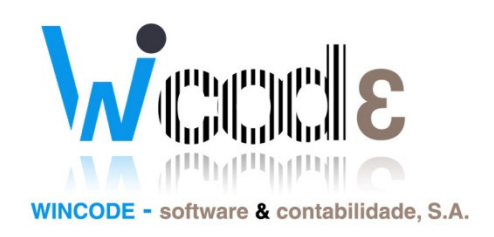

## Manual de alterações Contabilidade SNC

# Contabilidade SNC

10 de Março de 2012

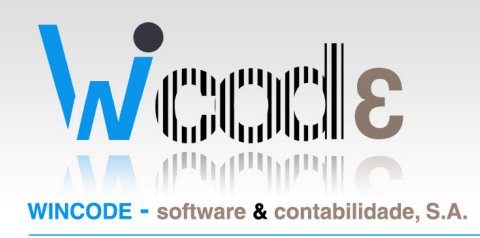

### Introdução

Este manual tem como principal objetivo ajudar o utilizador a identificar as novas alterações aplicadas a nivel de funcionamento do software.

1 - O principal foco da alteração apresenta-se na base das definições de mapas SNC, na qual, existe agora a possibilidade de configurar as definições a nivel interno da empresa de Contabilidade (individual por Base dados) ou a nivel de sistema como já existia (geral para todas as siglas). A possibilidade de trabalhar com ambas as situaçoes em simultaneo.

2 - Alteração tambem importante é um novo sistema de reflexoes, é possivel configurar no programa reflexoes automaticas de para fluxos, rubricas e centros de custo, com base na conta e no codigo de lançamento do movimento. Os cálculos dos acumulados (para balancetes) de fluxos, rúbricas ou centros de custos simplificado com base nos movimentos lançados e nas definições das reflexoes préviamente definidas.

### Actualização de software

Para ter acesso as novas alterações do software, deve realizar a actualização dos programas recorrendo ao suporte Wincode. As actualizações respectivas são:

- Contabilidade SNC (v 1.0.49 ou superior)
- Mapas SNC (v 2.0.10)
- Anexos SNC (v 1.0.24)
- Sistema (v 2.16.95)

(Nota: Apenas clientes com contratos de assistência com a Wincode tem acesso as ultimas versões do programa)

> NIF PT - 508620201 - Sociedade Anónima Reg. na CRC da Feira Nº 508620201 Capital Social: 50.000€

Rua Dr. Elísio Castro, nº 70 Apartado 105 4520 - 213 Santa Maria da Feira

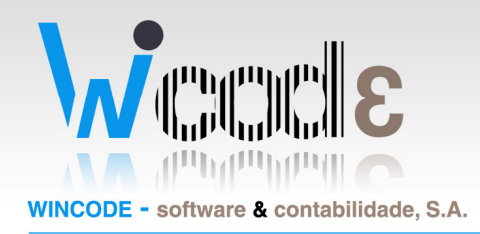

#### 1. Actualização do software

Para actualizar os programas, o utilizador deve recorrer ao suporte Wincode disponibilizado no website da Wincode.

#### http://suporte.wincode.pt

Depois de instalado o software de SUPORTE e realizada a autenticação correspondente com a conta de cliente atribuída, basta clicar sobre:

#### "Actualização  $\rightarrow$  Download"

 Após este processo o sistema inicia as actualizações de ambos os softwares actualizando este para versões mais recentes.

#### 2. Actualizar as bases de dados

Depois de concluído o passo 1, é necessário realizar a actualização das bases de dados. Para tal, é necessário abrir o software de SISTEMA.

Na janela principal, execute a criação das bases de dados de Contabilidade SNC realizando os seguintes passos:

Base de dados Contabilidade SNC:

NIF PT - 508620201 - Sociedade Anónima Reg. na CRC da Feira Nº 508620201 Capital Social: 50.000€

Rua Dr. Elísio Castro, nº 70 Apartado 105 4520 - 213 Santa Maria da Feira

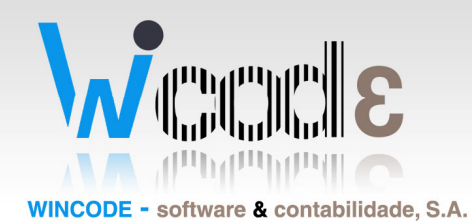

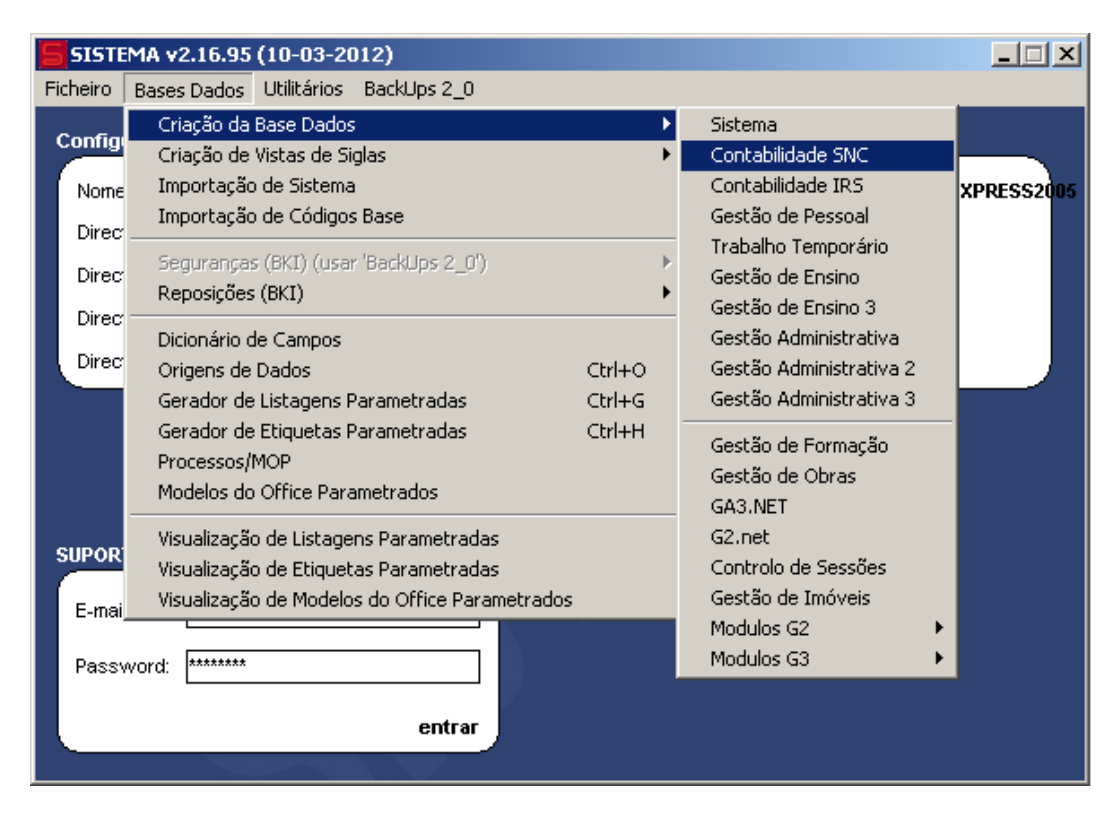

"Bases Dados  $\rightarrow$  Criação da Base Dados  $\rightarrow$  Contabilidade SNC"

Deve executar para todas as siglas existentes.

### Alteração 1 - Definições

As definições tem por base ajudar os utilizadores na construção dos mapas. Uma definição faz refêrencia a um valor fixo, conta, fluxo, variável para obter um valor. O cálculo de um determinado campo num mapa, pode ser conseguido com uma sequência de cálculo de várias definições.

Em versões anteriores as definições eram unicamente configuradas no sistema, no qual eram partilhadas igualmente para todas as empresas do sistema. Esta alteração personaliza mais o software, podendo algumas bases de bases (siglas) terem nas tabelas da contabilidade, as definições especificas e já outras siglas usarem definições globais (de sistema).

> NIF PT - 508620201 - Sociedade Anónima Reg. na CRC da Feira Nº 508620201 Capital Social: 50.000€

Rua Dr. Elísio Castro, nº 70 Apartado 105 4520 - 213 Santa Maria da Feira

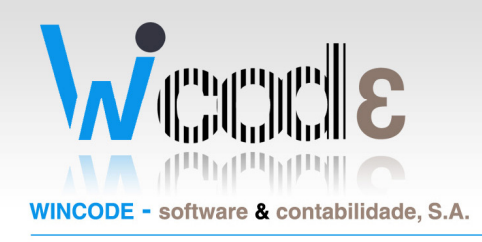

### Alteração 1 – Procedimentos

#### 1. Configurar localização de definições

Para definir se a sigla utiliza as definições configuradas na própria sigla ou utiliza as definições de sistema, deve abrir o quadro de empresa.

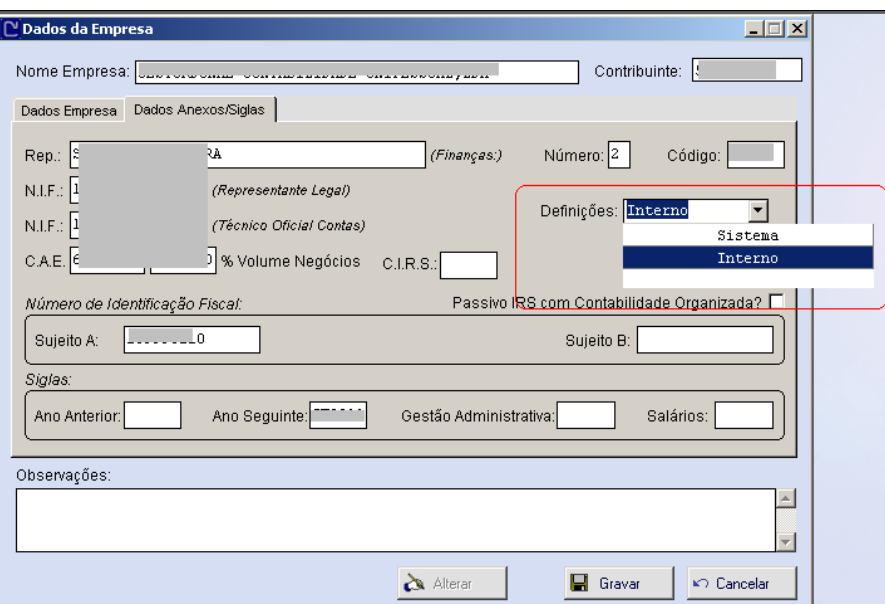

"Bases Dados  $\rightarrow$  Definições empresa  $\rightarrow$  Empresa"

NIF PT - 508620201 - Sociedade Anónima Reg. na CRC da Feira Nº 508620201 Capital Social: 50.000€

Rua Dr. Elísio Castro, nº 70 Apartado 105 4520 - 213 Santa Maria da Feira

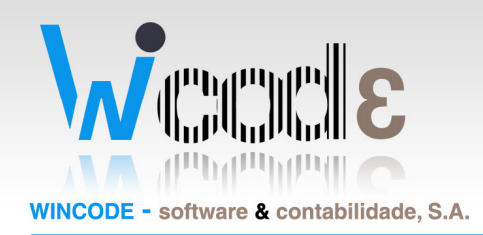

#### 2. Manutenção das definições

Os quadros de manutenção de definições foram transitados para o software de contabilidade para facilitar o utilizador a realizar as configurações.

#### "Bases Dados  $\rightarrow$  Mapas"

No caso de o utilizador usar definições internas, são apresentados nos quadros um botão para respetiva importação do sistema.

#### Codigos Mapas

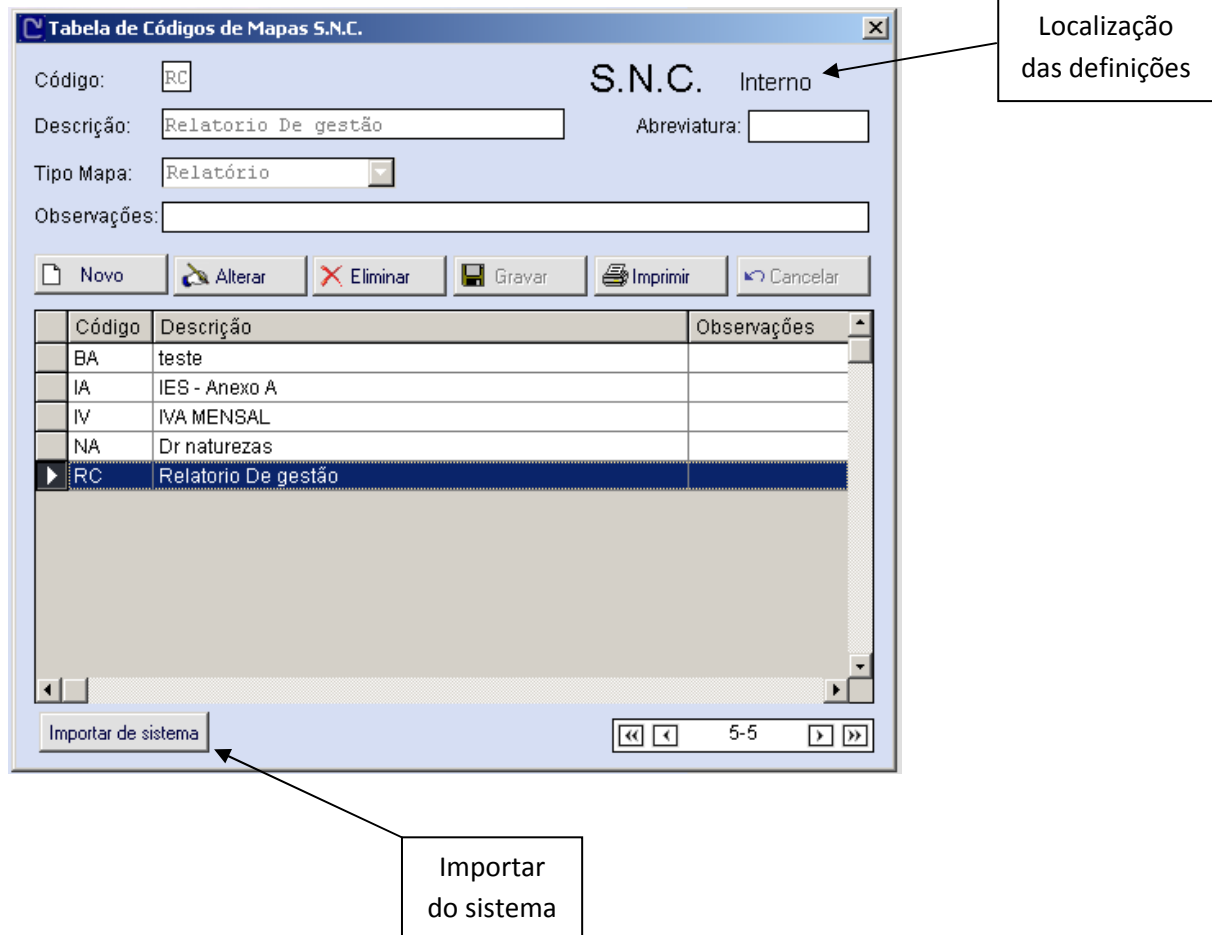

NIF PT - 508620201 - Sociedade Anónima Reg. na CRC da Feira Nº 508620201 Capital Social: 50.000€

Rua Dr. Elísio Castro, nº 70 Apartado 105 4520 - 213 Santa Maria da Feira Telefones: +351 256 331 450 Fax: +351 256 331 459  $\pmb{\text{Email:} } \textit{geral@wincode}.\textit{pt - www.wincode}.\textit{pt}$ 

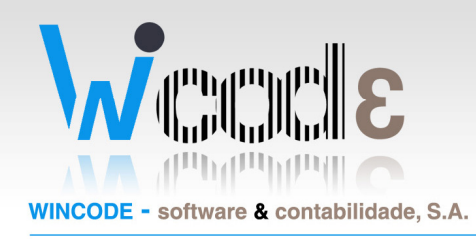

### Alteração 2 – Cálculos automatizados

Para alguns utilizadores, o lançamento das reflexoes de fluxos, rúbricas ou centros de custos é complicado aquando do lançamento dos movimentos. Para facilitar esses lançamentos manuais, foi criado um quadro no qual o utilizador pode definir em que circunstâncias é realizado esses lançamentos. O utilizador pode usar este método, ou então continuar a utilizar o método de lançamento manual, ambas os processos são possiveis incluisé em simultaneo.

Resumindo, o utilizador define uma contrapartida para o movimento. Uma reflexão.

#### 1. Configurar definições

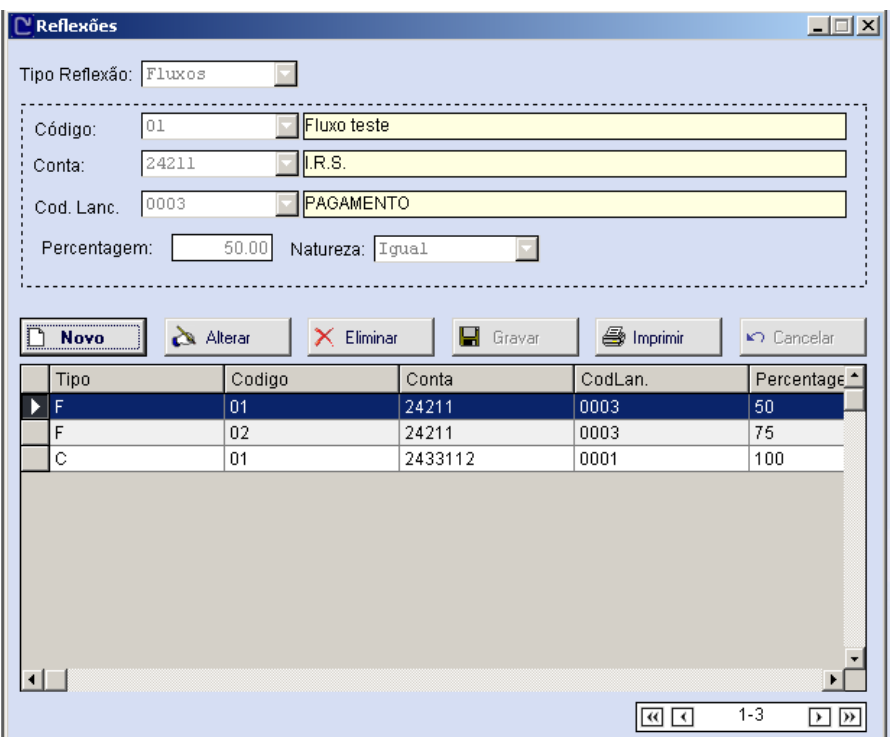

"Bases Dados  $\rightarrow$  Reflexões"

NIF PT - 508620201 - Sociedade Anónima Reg. na CRC da Feira Nº 508620201 Capital Social: 50.000€

Rua Dr. Elísio Castro, nº 70 Apartado 105 4520 - 213 Santa Maria da Feira

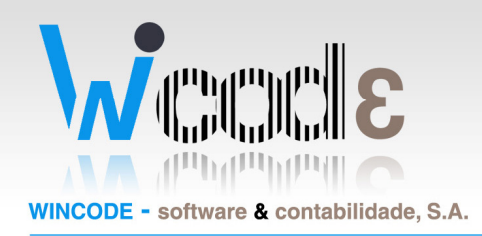

Por exemplo, na configuração acima definida podemos identificar que será lançado um movimento de reflexão para o fluxo 01, para cada movimento na conta 24211 com o código de lançamento 0003. A natureza do lançamento é igual ao do movimento e será lançado 50% do seu valor.

O sistema de configuração é igual para rúbricas e para centros de custo.

#### 2. Calcular acumulados

Para realizar o cálculo das definições aplicadas, o utilizador deve recuperar os acumulados e ativar o novo campo que aplica as definições "Views Reflexões".

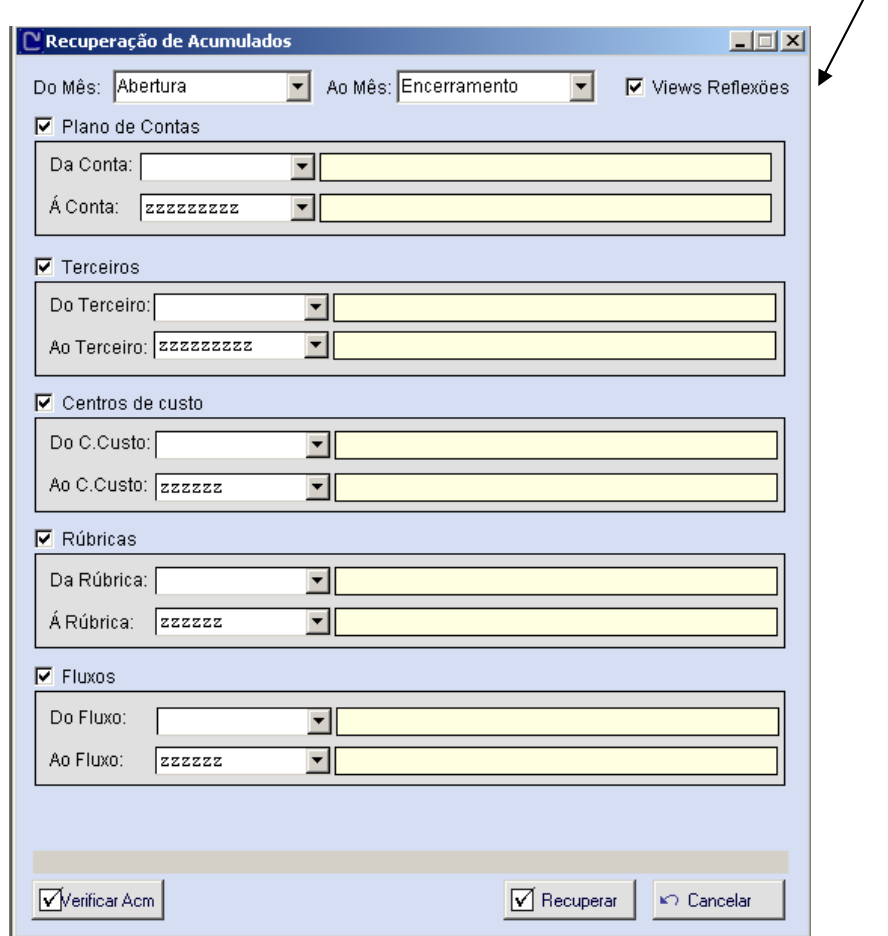

#### "Tratamentos  $\rightarrow$  Recuperação Acumulados"

A recuperação de acumulados lê as configurações das reflexões definidas.

NIF PT - 508620201 - Sociedade Anónima Reg. na CRC da Feira Nº 508620201 Capital Social: 50.000€

Rua Dr. Elísio Castro, nº 70 Apartado 105 4520 - 213 Santa Maria da Feira

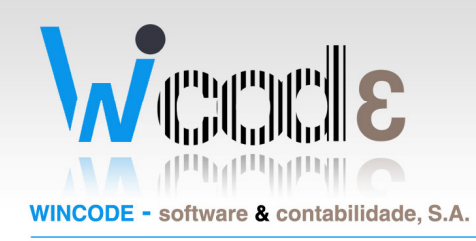

#### 3. Diários e Extratos (MAPAS SNC)

Na impressão de diários e extratos, o utilizador deve ativar sempre a opção para que o programa consulte os movimentos e tenha em conta as configurações das reflexões. Em caso de não ativar, o programa apenas vai listar os lançamentos manuais, sem as reflexões.

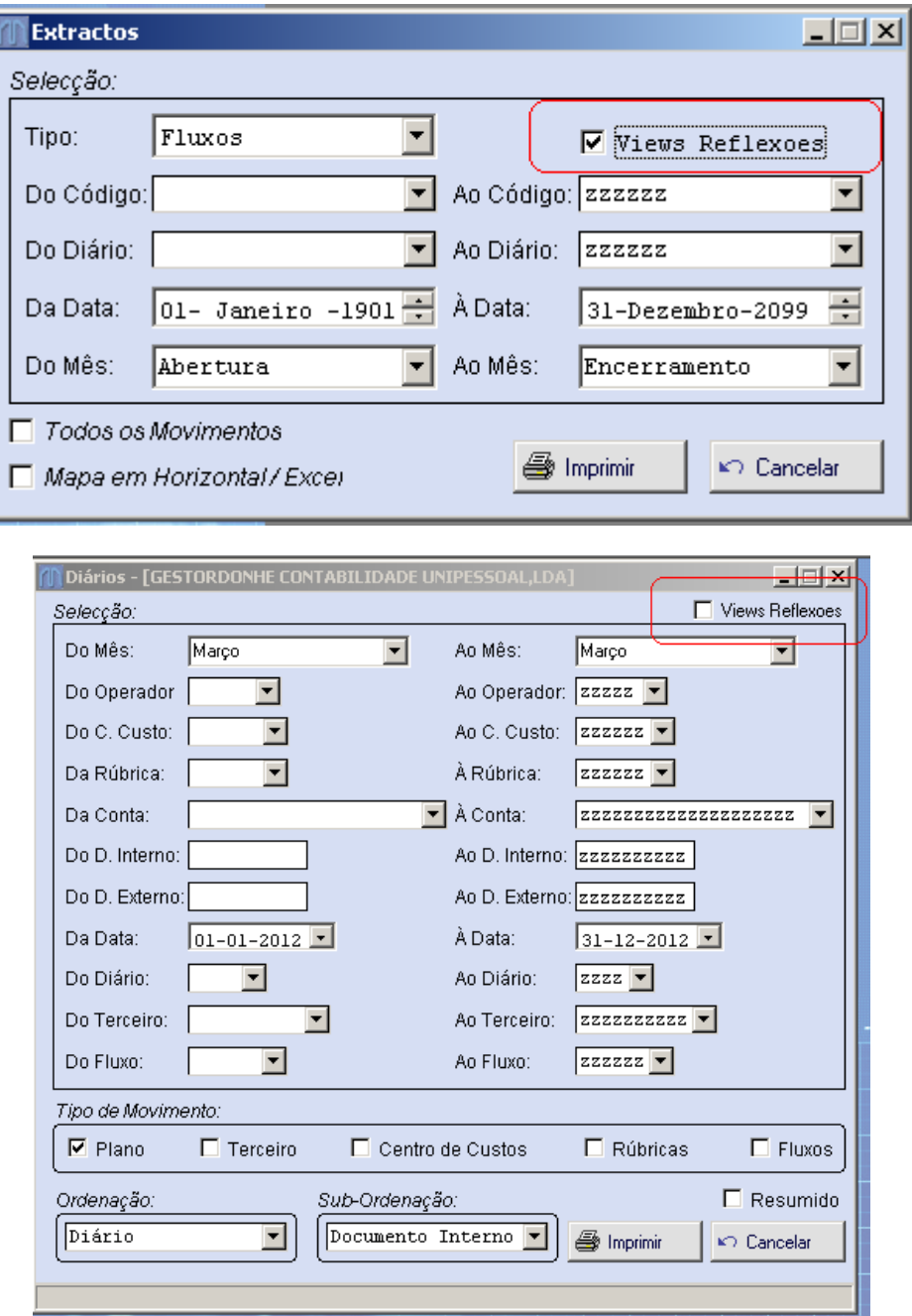

NIF PT - 508620201 - Sociedade Anónima Reg. na CRC da Feira Nº 508620201 Capital Social: 50.000€

Rua Dr. Elísio Castro, nº 70 Apartado 105 4520 - 213 Santa Maria da Feira

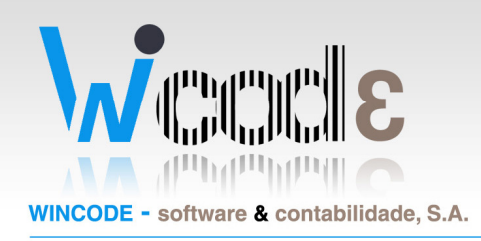

#### 4. Definição de MAPAS SNC, Para os mapas de analise, balanços, relatórios de Gestão, IES.

Nas definições de Mapas que sejam efectuadas em sistema ou na própria base de dados da empresa, o operador pode agora atribuir a um campo de um mapa, os valores de acumulados dos fluxos.

Os valores das reflexões anteriormente referidas podem ser totalizados para os acumulados e ficam disponíveis para emissão de balancetes, mapas de gestão, Relatórios e IES.

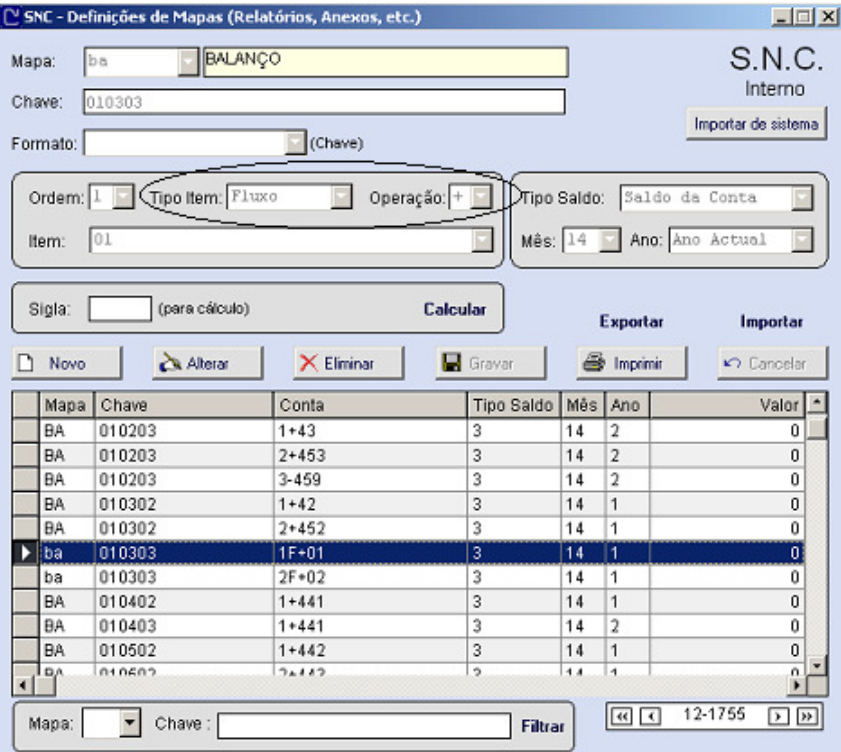

As definiçoes podem indicar valores gravados e associados a um codigo de fluxo, da mesma forma que se indica para ir buscar os valores às contas, apenas se tem de indicar que no "tipo item:" Fluxo e indicar o código do fluxo em vez da conta.

> NIF PT - 508620201 - Sociedade Anónima Reg. na CRC da Feira Nº 508620201 Capital Social: 50.000€

Rua Dr. Elísio Castro, nº 70 Apartado 105 4520 - 213 Santa Maria da Feira